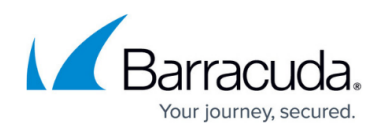

## **Deleting Exchange Mailbox Level Backup Data**

## <https://campus.barracuda.com/doc/88113607/>

CAUTION! Deleted data is completely purged and can no longer be accessed or restored.

To delete an Exchange Mailbox Level backup, perform the following steps.

1. Navigate to the Computer page. See [Navigating to the Computer Page](http://campus.barracuda.com/doc/77402492/) for instructions. The Computer page is displayed.

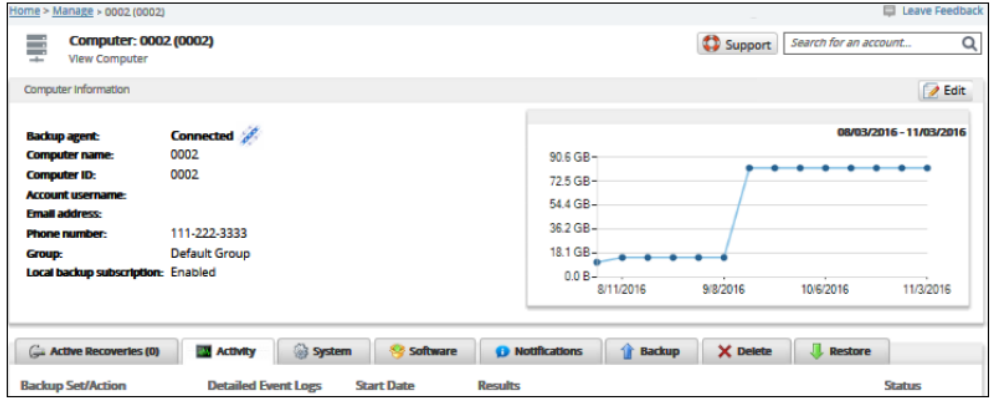

2. Select the **Delete** tab.

The Delete Selections page is displayed.

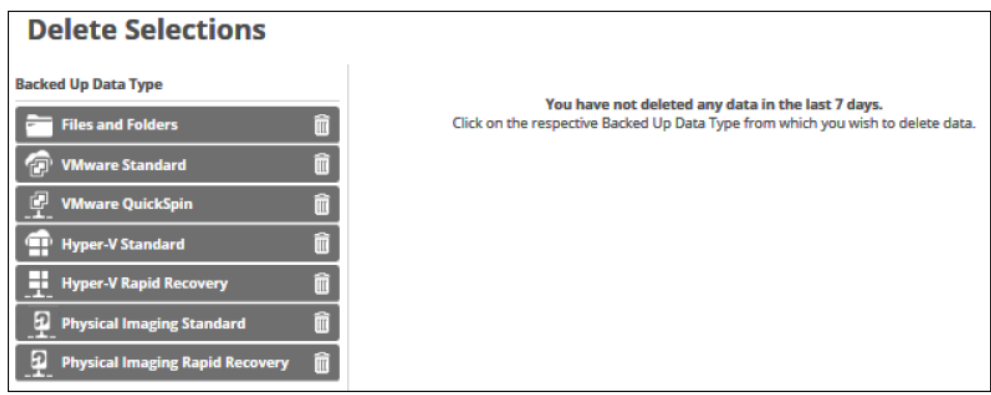

3. Select the backup type you want to delete. The Delete page is displayed.

## MSP Knowledge Base

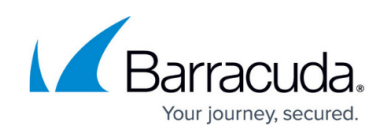

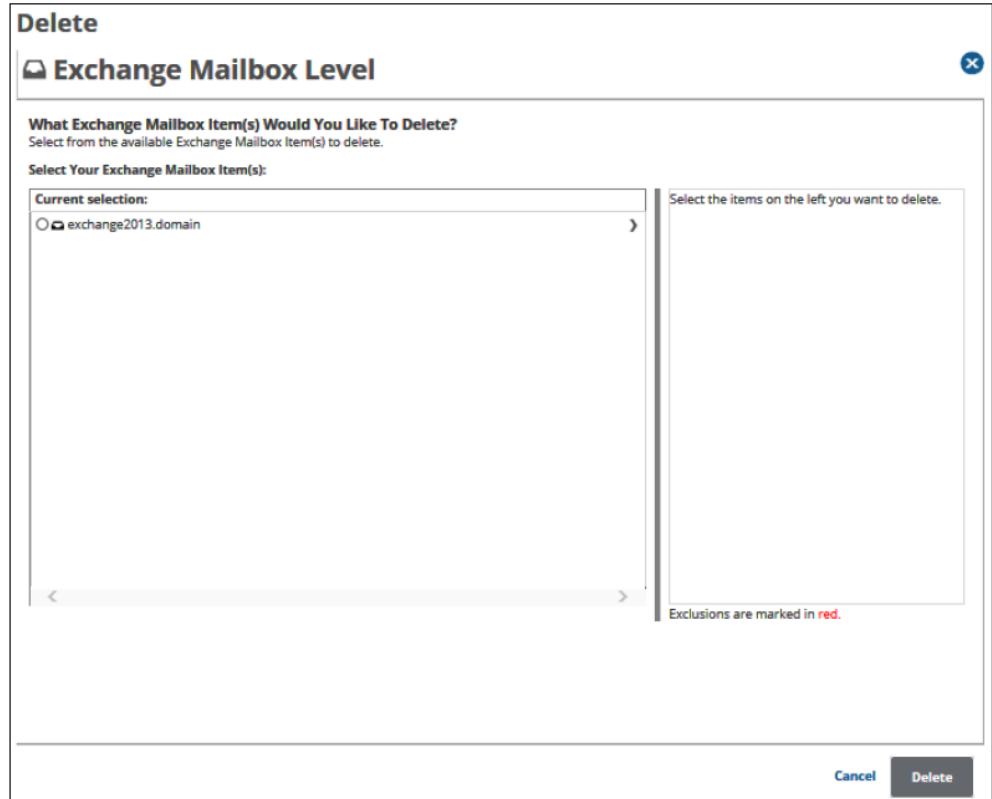

4. Select the radio button of the mailboxes to be deleted. The delete selections are displayed in the right panel.

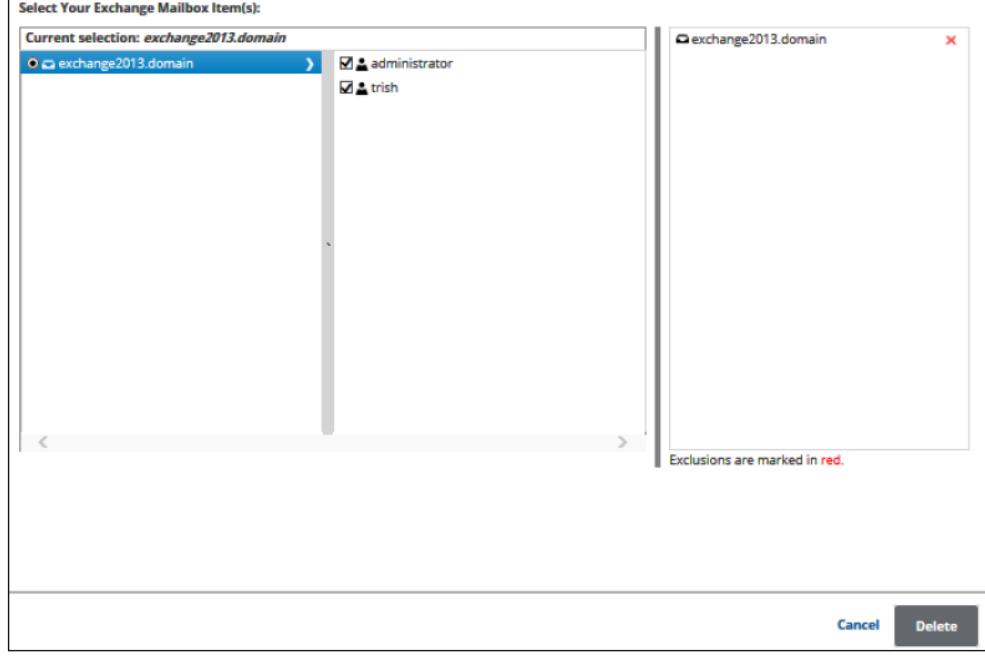

5. After making your selections, click **Delete**. The confirmation pop-up is displayed.

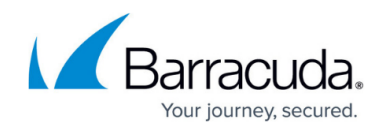

You are about to delete 3 item(s) selected, size: 73.75 KB. Deleted data is completely purged and can no longer be accessed or restored. Are you sure you wish to delete? No Yes

6. Confirm your selections, and then click **Yes**. The Deletes Selections page is displayed with the latest status.

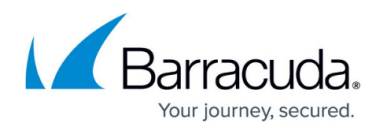

## **Figures**

- 1. image2019-7-24 12:33:49.png
- 2. image2019-7-24 12:34:28.png
- 3. image2019-7-24 12:35:18.png
- 4. image2019-7-24 12:36:4.png
- 5. image2019-7-24 12:36:52.png

© Barracuda Networks Inc., 2024 The information contained within this document is confidential and proprietary to Barracuda Networks Inc. No portion of this document may be copied, distributed, publicized or used for other than internal documentary purposes without the written consent of an official representative of Barracuda Networks Inc. All specifications are subject to change without notice. Barracuda Networks Inc. assumes no responsibility for any inaccuracies in this document. Barracuda Networks Inc. reserves the right to change, modify, transfer, or otherwise revise this publication without notice.